# **E1 Outdoor**

Die E1 Outdoor mit intelligenter Technologie erkennt Menschen und Fahrzeuge, ermöglicht die Fernkommunikation in Echtzeit und bietet Farb-Nachtsicht mit eingeschalteten Scheinwerfern. Mit dieser PTZ-Kamera können Sie Ihre Welt aus jedem Blickwinkel betrachten und sich bewegende Personen/Fahrzeuge automatisch verfolgen.

# 1. Spezifikationen

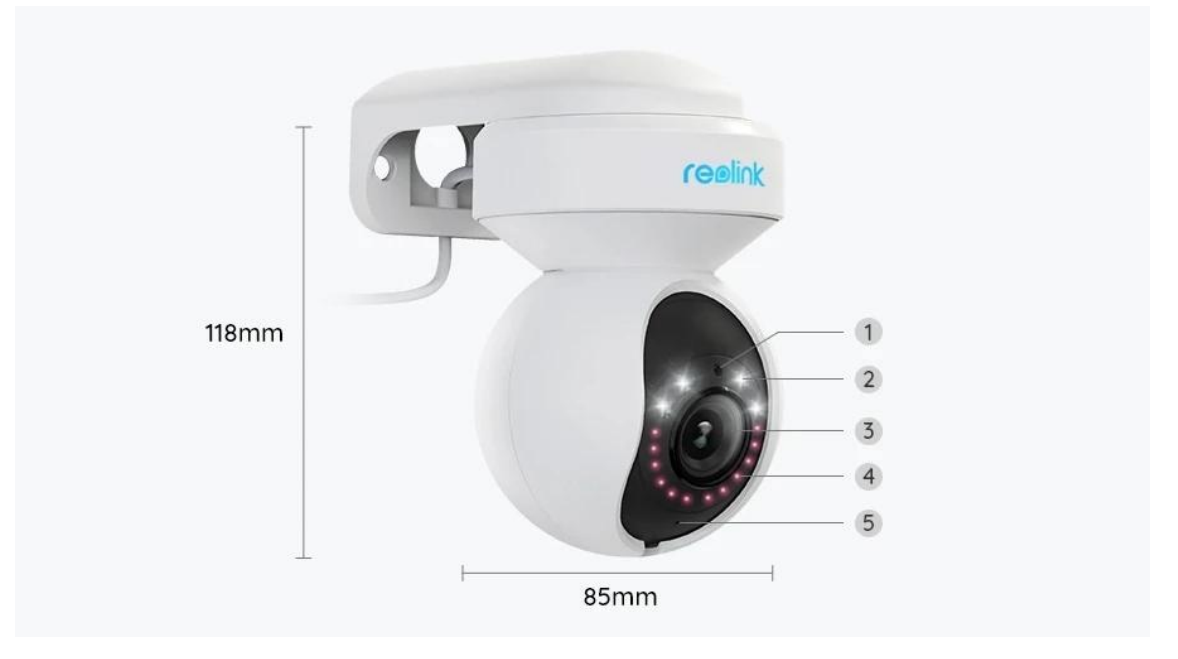

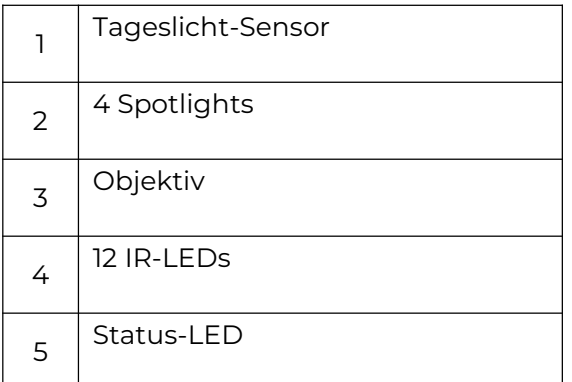

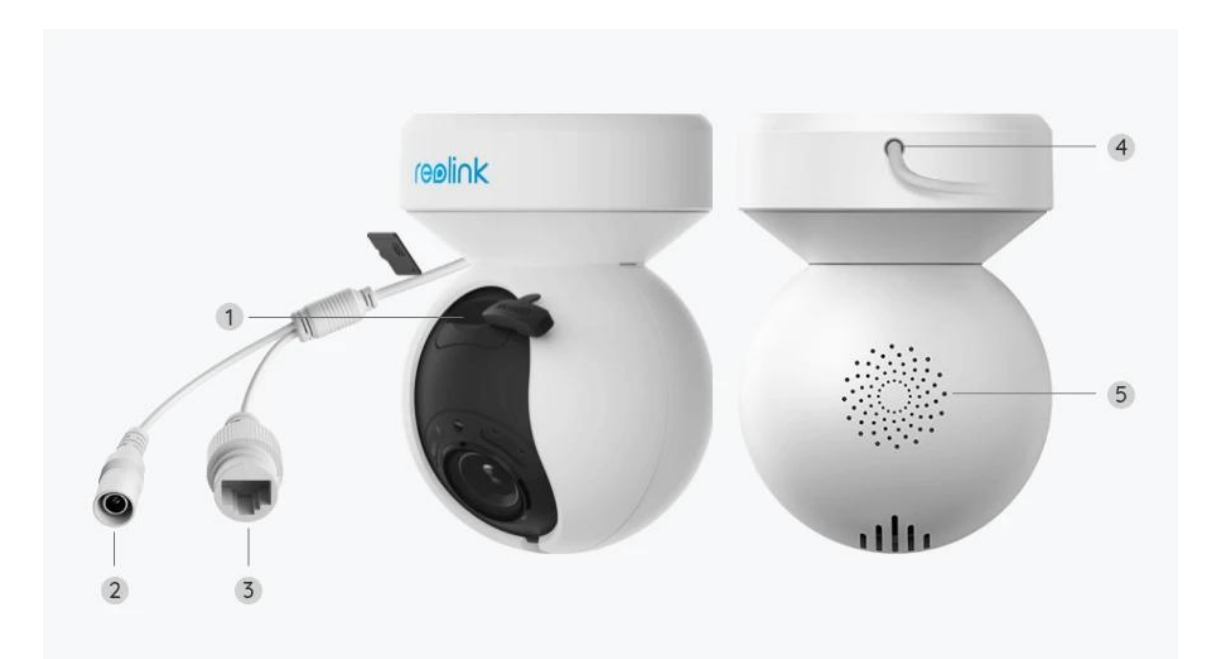

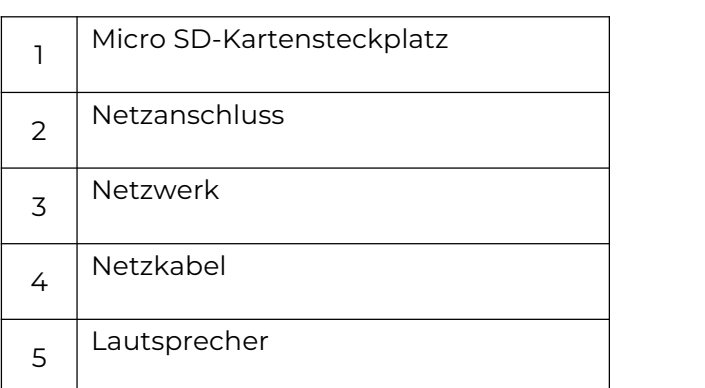

# 2. Einrichten und Installieren

## Kamera einrichten

### Lieferumfang

**Hinweis:** Der Lieferumfang kann je nach Version und Plattform variieren und aktualisiert werden. Die unten stehenden Informationen dienen lediglich als Beispiel. Der tatsächliche Lieferumfang richtet sich nach den neuesten Informationen auf der Produktverkaufsseite.

E1 Outdoor

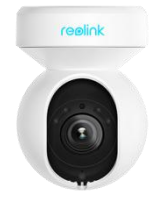

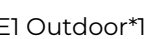

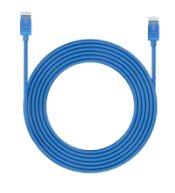

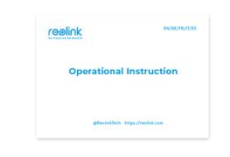

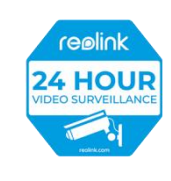

\*1

Schnellstartanleitung\*1 Überwachungsaufkleber\*1 E1 Outdoor\*1 1m Netzwerkkabel

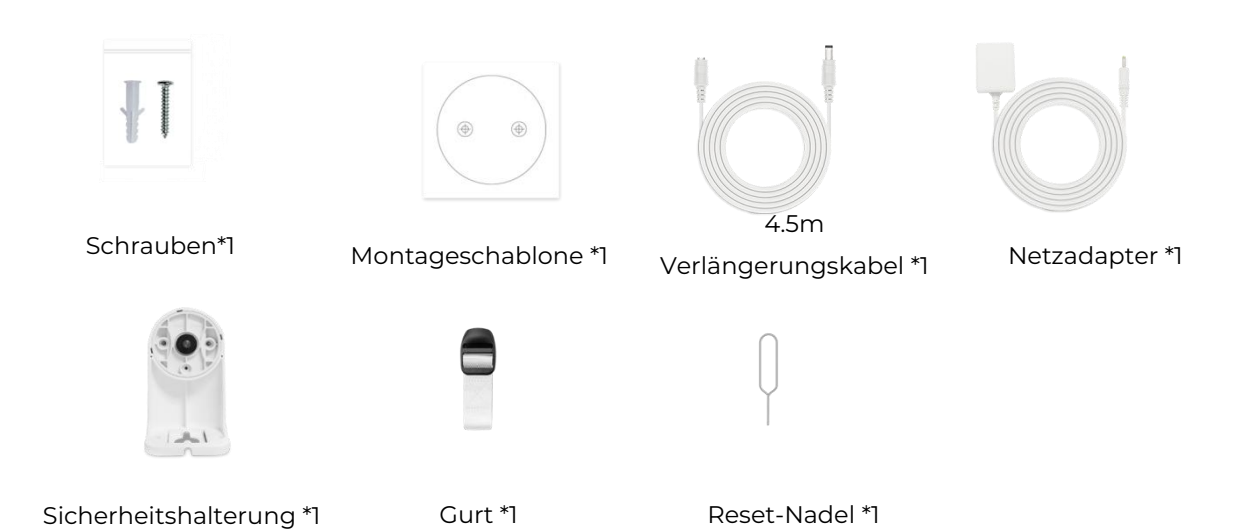

Kamera in der App einrichten

Es gibt zwei Methoden für die Ersteinrichtung der Kamera: 1. mit einer Wi-Fi-Verbindung; 2. mit einer Netzwerkkabelverbindung.

1. Mit einer Wi-Fi-Verbindung

**Schritt 1.** Tippen Sie auf das Symbol in der oberen rechten Ecke, um die Kamera

#### hinzuzufügen.

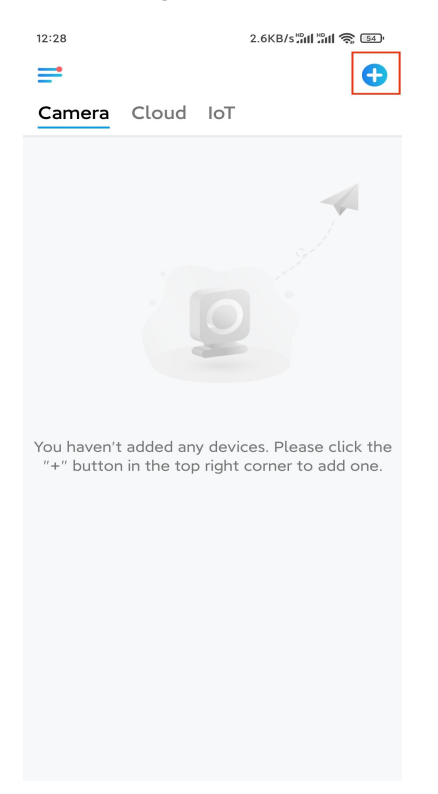

**Schritt 2.** Scannen Sie den QR-Code auf der Kamera.

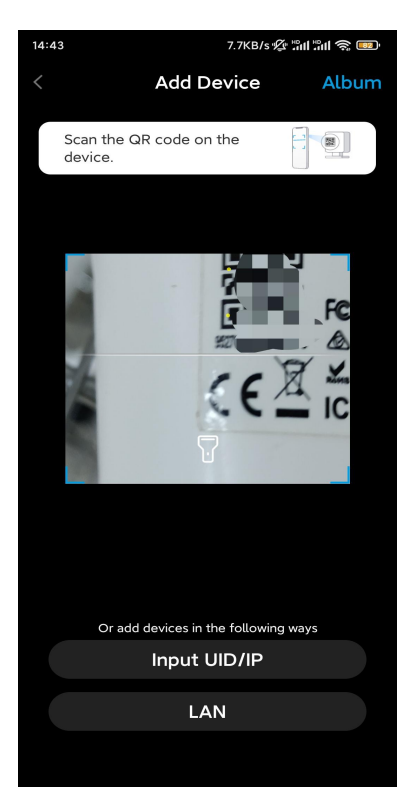

**Schritt 3.** Tippen Sie auf **WLAN-Verbindung wählen**, um die WiFi-Einstellungen zu konfigurieren.

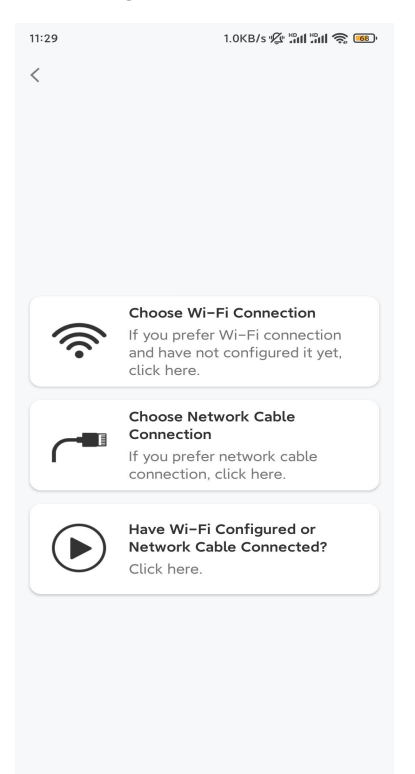

**Schritt 4.** Sobald Sie die Sprachanweisungen von der Kamera gehört haben, markieren Sie "Ich habe die von der Kamera wiedergegebene Stimme gehört" und tippen auf **Nächste**.

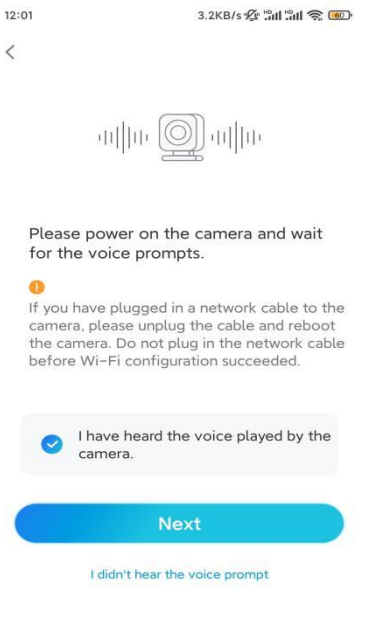

**Schritt 5.** Wählen Sie ein WiFi-Netzwerk, geben Sie das WiFi-Passwort ein und tippen Sie auf **Nächste**.

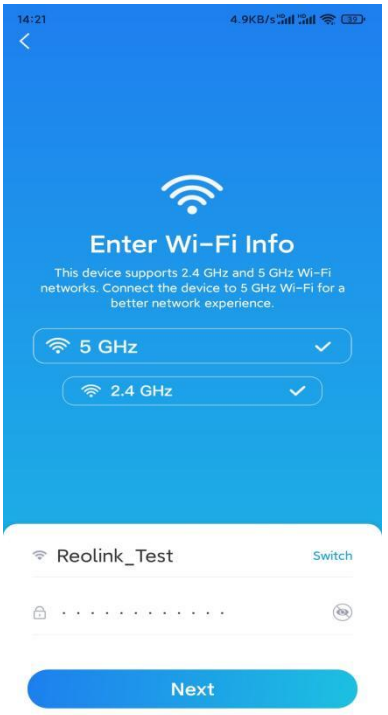

**Schritt 6.** Scannen Sie den QR-Code auf der App mit der Kamera. Tippen Sie auf **Scannen**. Ein QR-Code wird generiert und auf Ihrem Telefon angezeigt. Bitte halten Sie Ihr Telefon in einem Abstand von ca. 20 cm vor die Kamera und richten Sie das Telefon auf das Kameraobjektiv, damit die Kamera den

#### QR-Code scannen kann.

Nachdem Sie den Signalton gehört haben, markieren Sie "Ich habe einen Signalton von der Kamera gehört"und tippen auf **Nächste**.

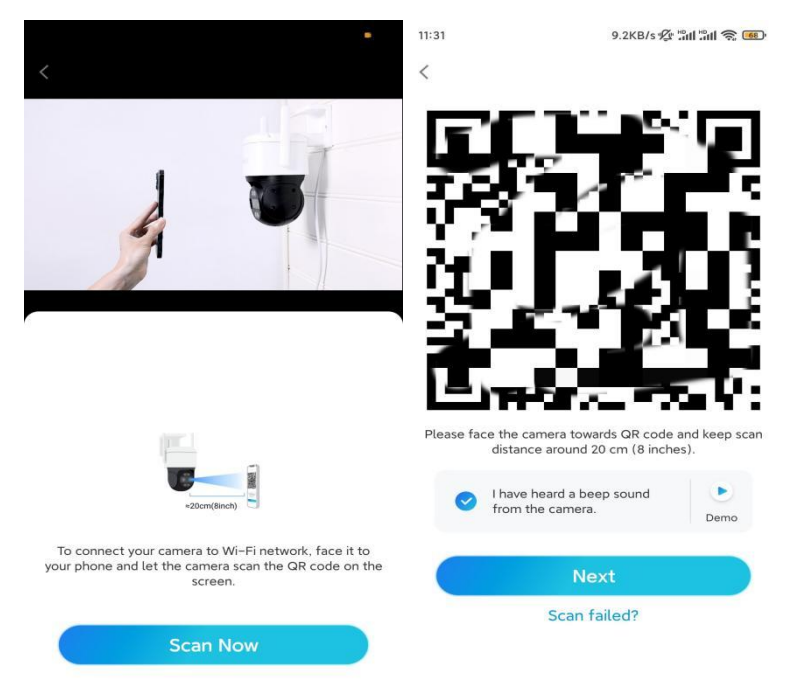

**Schritt 7**. Sobald Sie die Sprachansage "Verbindung zum Router erfolgreich" von der Kamera hören, markieren Sie "Ich habe die Sprachansage gehört" und tippen auf **Nächste**.

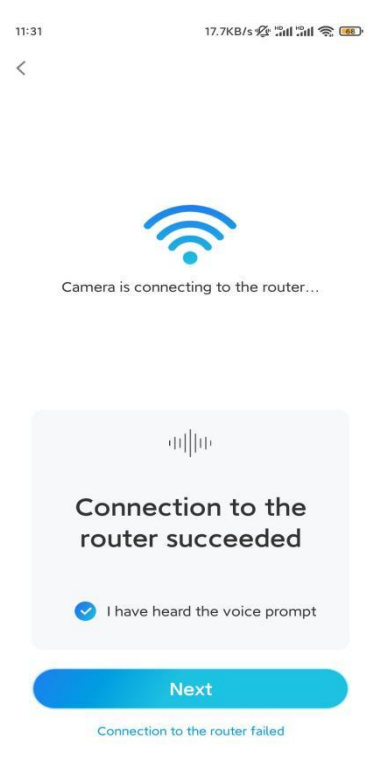

**Hinweis:** Wenn Sie die Sprachansage "Verbindung zum Router fehlgeschlagen" hören, überprüfen Sie bitte noch einmal, ob Sie die WiFi-Informationen im vorherigen Schritt korrekt eingegeben haben.

**Schritt 8.** Legen Sie ein Anmeldekennwort fest und geben Sie Ihrer Kamera einen Namen.

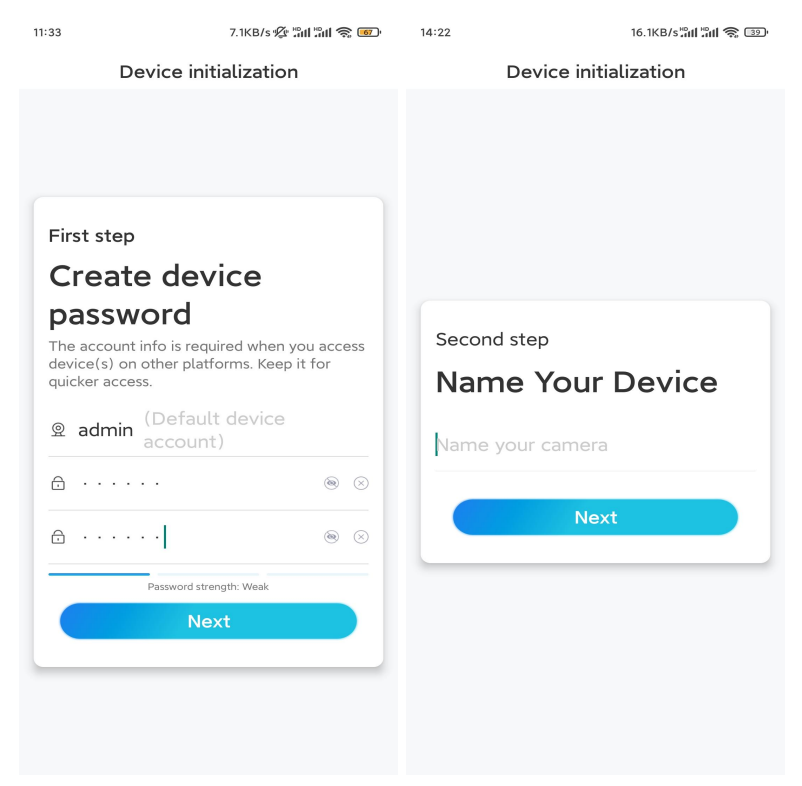

**Schritt 9.** Initialisierung abgeschlossen. Tippen Sie auf **Fertig** und schon können Sie die Live-Ansicht starten.

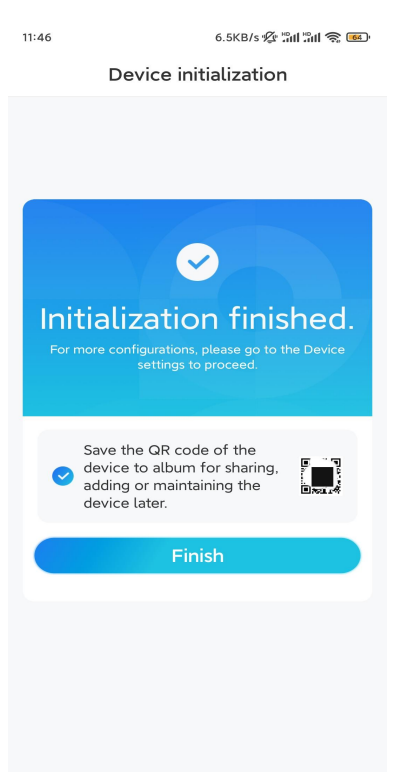

#### 2. Verbindung mit einer Netzwerkkabel

Schalten Sie bei der Ersteinrichtung die Kamera mit dem DC-Adapter ein, schließen Sie die Kamera mit einem Ethernet-Kabel an den LAN-Anschluss Ihres Routers an und befolgen Sie die folgenden Schritte.

**Schritt 1.** Wenn sich Ihr Telefon, die Kamera und der Router im selben Netzwerk befinden und Sie die Option **Gerät automatisch hinzufügen** in den

App-**Einstellungen** aktiviert haben, können Sie dieses Gerät auf der Seite **Geräte** antippen und auswählen und mit **Schritt 3** fortfahren.

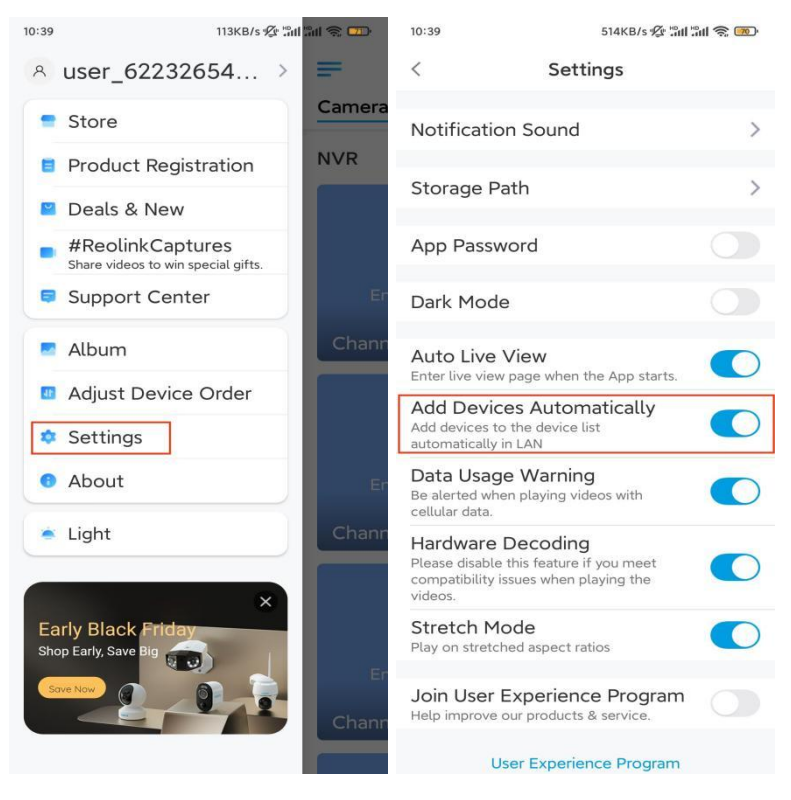

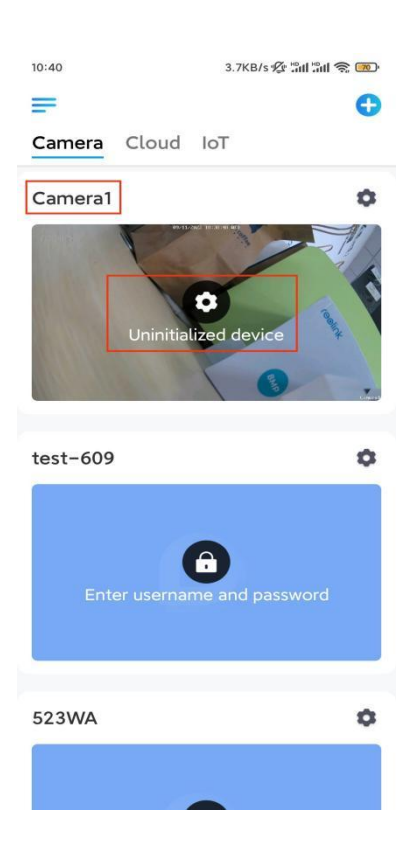

Ansonsten können Sie auf das  $\bigoplus$  Symbol in der oberen rechten Ecke tippen und den QR-Code auf der Kamera scannen, um die Kamera hinzuzufügen.

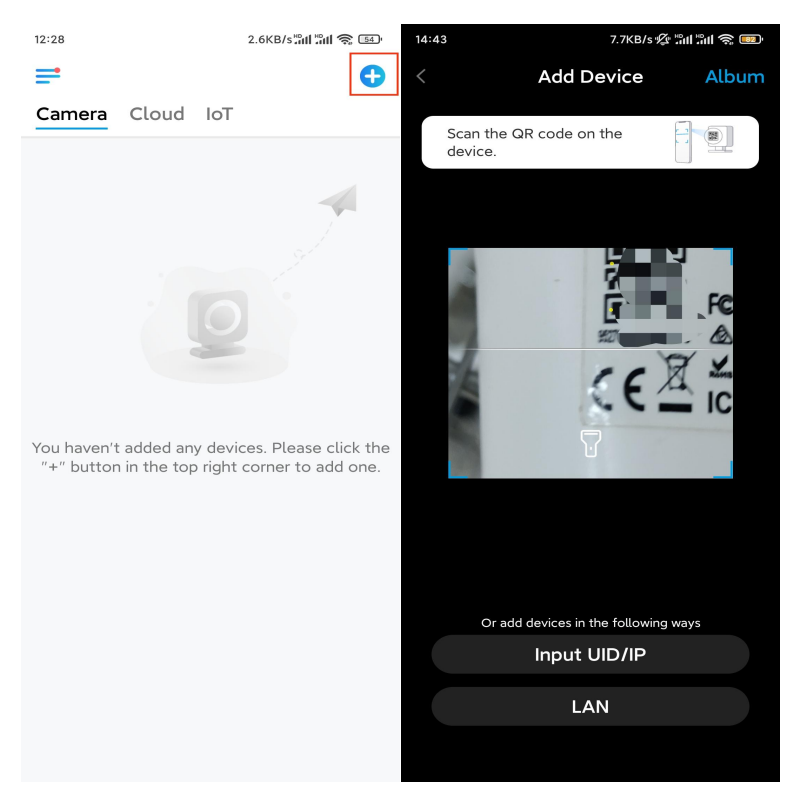

**Schritt 2.** Tippen Sie auf **Netzwerkkabel-Verbindung wählen**.

Achten Sie bitte darauf, dass die Kamera richtig angeschlossen ist, wie in der Abbildung gezeigt, und tippen Sie dann auf **Kamera zugreifen**.

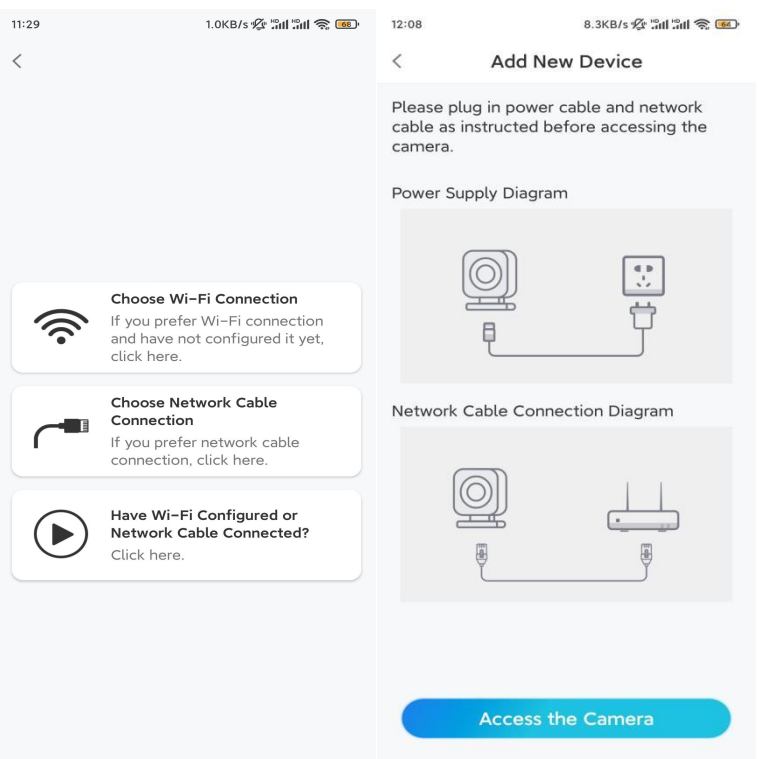

**Schritt 3.** Erstellen Sie ein Gerätepasswort und benennen Sie das Gerät.

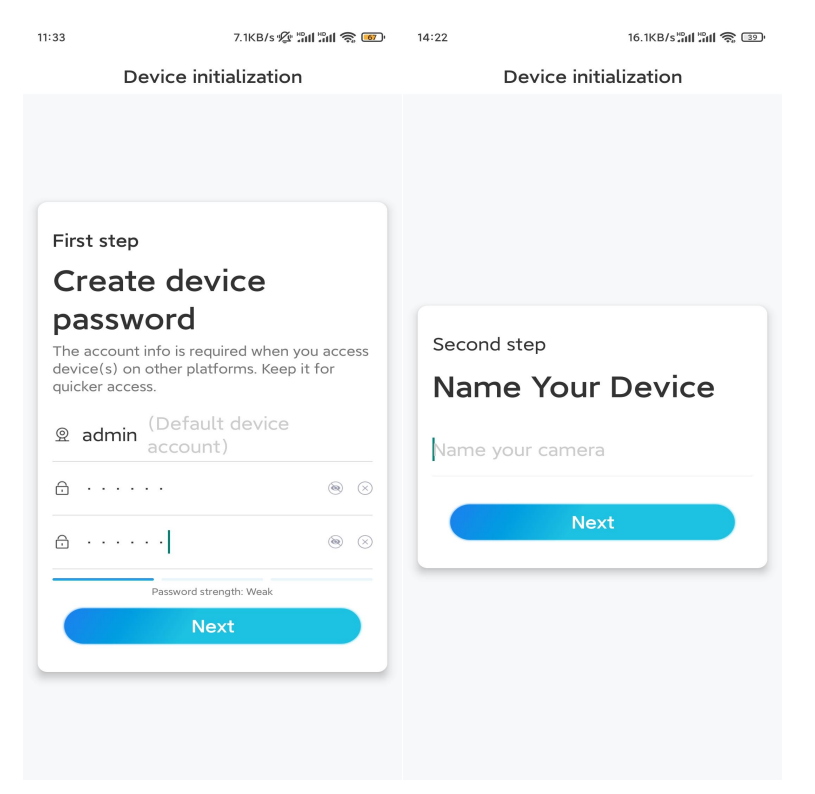

**Schritt 4.** Wählen Sie das WiFi-Netzwerk, dem Sie beitreten möchten, geben Sie das Passwort des WiFi-Netzwerks ein und tippen Sie auf **Speichern**, um die

### Konfiguration zu speichern.

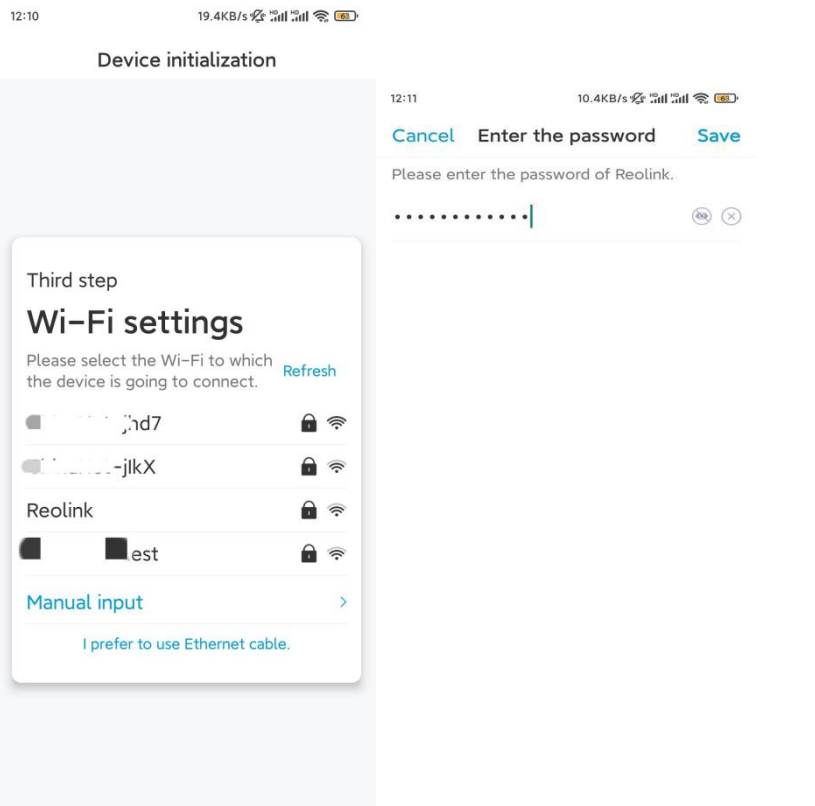

**Schritt 5.** Initialisierung abgeschlossen. Tippen Sie auf **Fertig** und Sie können die Live-Ansicht jetzt starten.

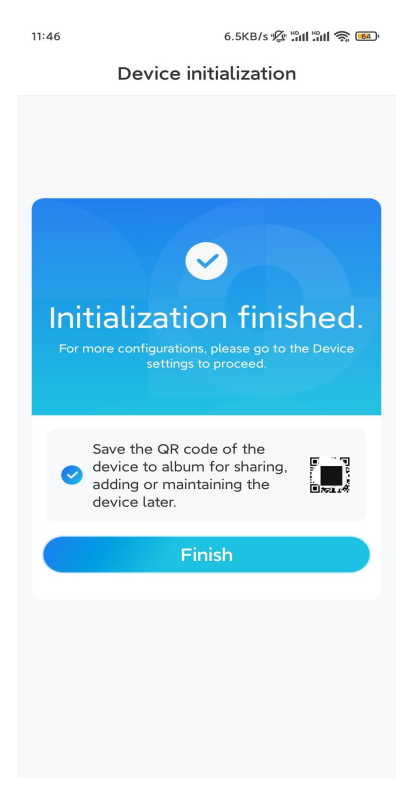

### Kamera installieren

Wenn Sie nicht wissen, wie Sie E1 Outdoor an der Decke oder an der Wand anbringen, sollten Sie diesen Artikel lesen und die darin enthaltenen Schritte befolgen.

Hinweis: Für die Verwendung im Freien muss E1 Outdoor auf dem Kopf stehend installiert werden, um eine bessere Wasserdichtigkeit zu erreichen.

Kamera an der Wand befestigen

**Schritt 1.** Nehmen Sie die Halteklammer ab.

Ziehen Sie den Knopf an der Sicherheitshalterung mit der Fingerspitze nach unten, drehen Sie gleichzeitig mit der anderen Hand die Halteklammer und nehmen Sie sie aus der Halterung.

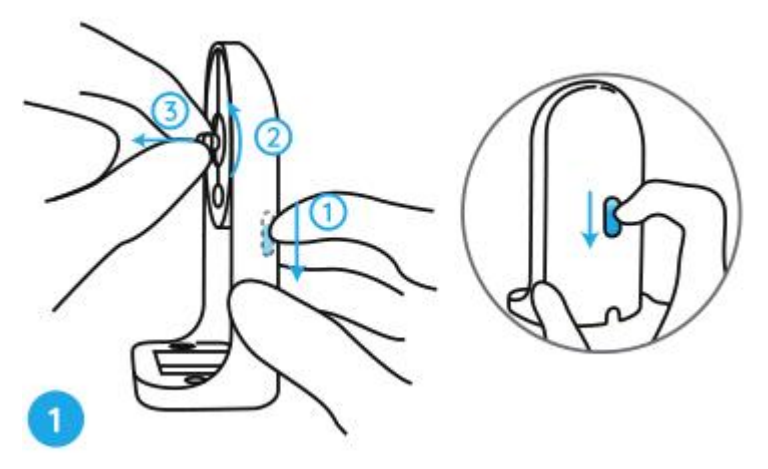

**Schritt 2.** Schrauben Sie die Kamera an der Halteklammer fest. Richten Sie den Bolzen an der Halteklammer auf das Gewindeloch an der Kamera aus und schrauben Sie die Halteklammer im Uhrzeigersinn, um sie fest zusammenzuhalten.

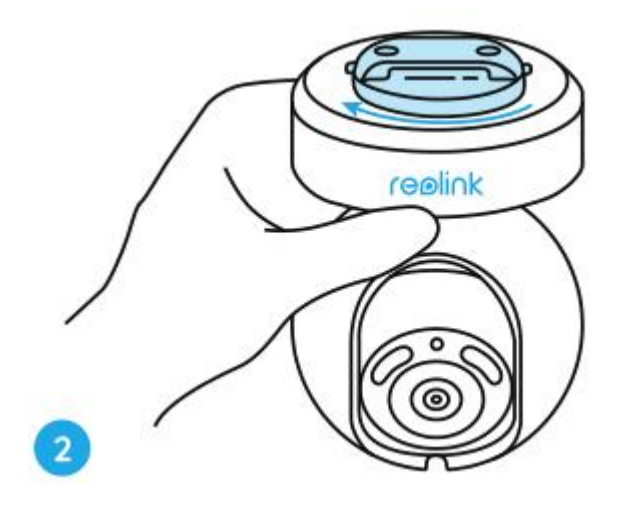

**Schritt 3.** Installieren Sie die Sicherheitshalterung.

Bohren Sie Löcher gemäß der Montageschablone und schrauben Sie die Sicherheitshalterung an die Wand.

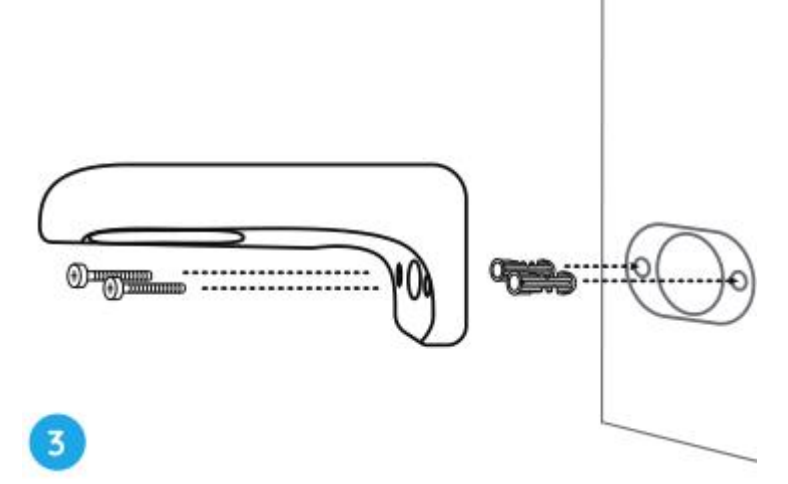

**Hinweis:** Verwenden Sie bei Bedarf die in der Packung enthaltenen Dübel. **Schritt 4.** Befestigen Sie die Kamera an der Halterung.

Richten Sie die Halteklammer perfekt in der Sicherheitshalterung aus. Drehen Sie dann den Sockel der Kamera gegen den Uhrzeigersinn. Sie hören ein leichtes Klickgeräusch, das bedeutet, dass die Kamera und die Sicherheitshalterung richtig zusammengehalten wurden. Jetzt können Sie die Kamera drehen, um einen Blickwinkel für Ihre Kamera zu bestimmen.

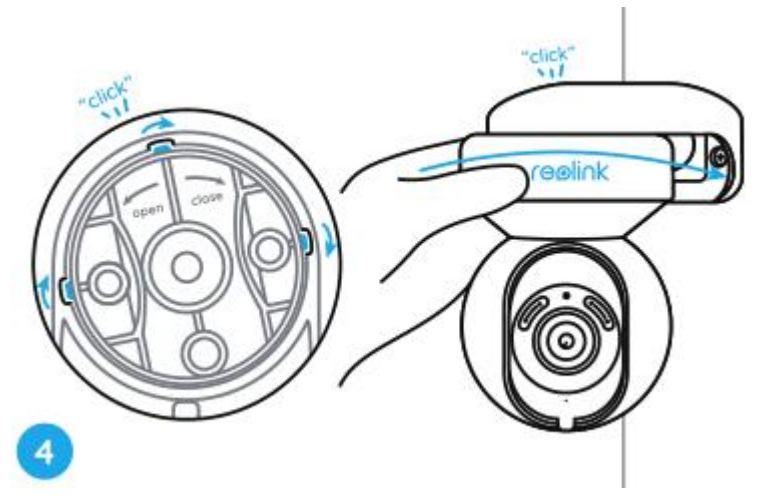

Hinweis: Lassen Sie los, nachdem Sie sich vergewissert haben, dass die Kamera sicher installiert ist.

Kamera an der Decke befestigen

Lesen Sie zunächst **Schritt 1** unter **Kamera an der Wand befestigen**, um zu erfahren, wie Sie den Knopf der Sicherheitshalterung ziehen und die Deckenbefestigung von der Halterung abschrauben. **Schritt 1**. Schrauben Sie die Deckenbefestigung an die Decke.

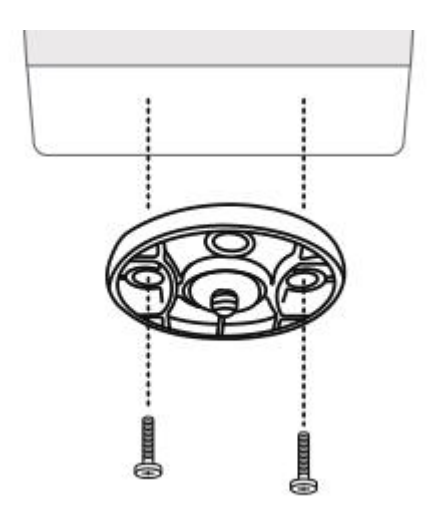

**Schritt 2**. Richten Sie die Kamera an der Halteklammer aus und drehen Sie die Kameraeinheit im Uhrzeigersinn, um sie zu befestigen.

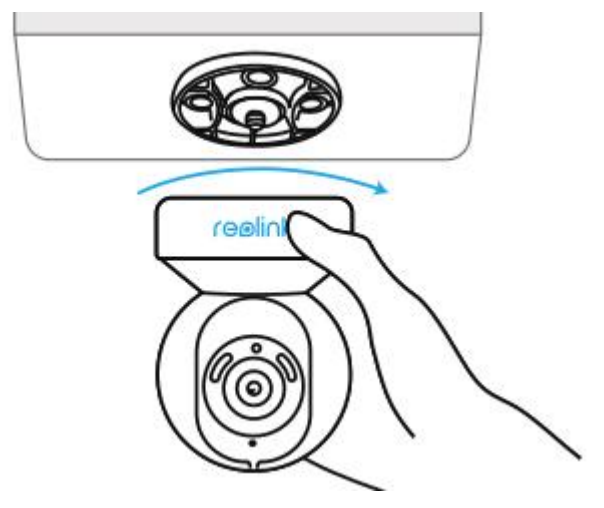